How to Order meals on ParentPay

Mobile Phone

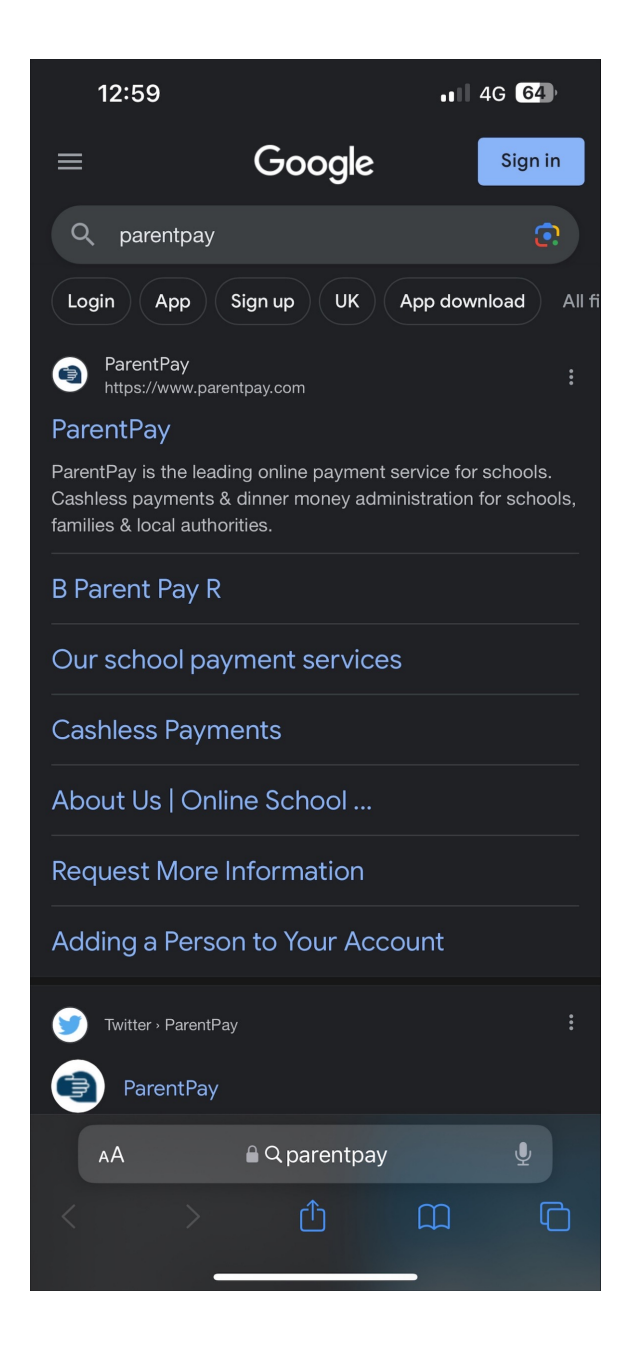

for ParentPay or go to ParentPay.com

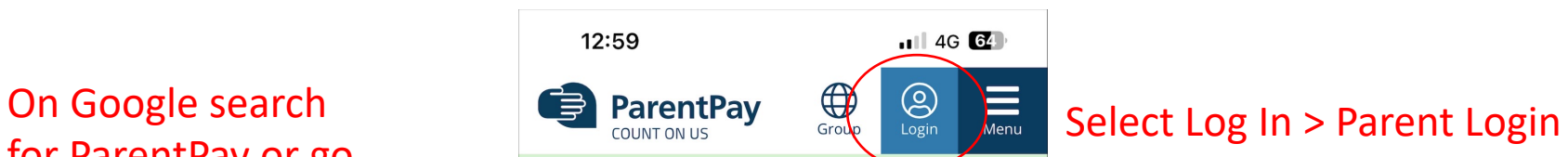

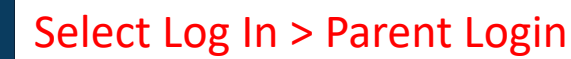

## **Totally Cashless Income Collection**

**Collect payments for meals,** clubs, trips, uniform and more.

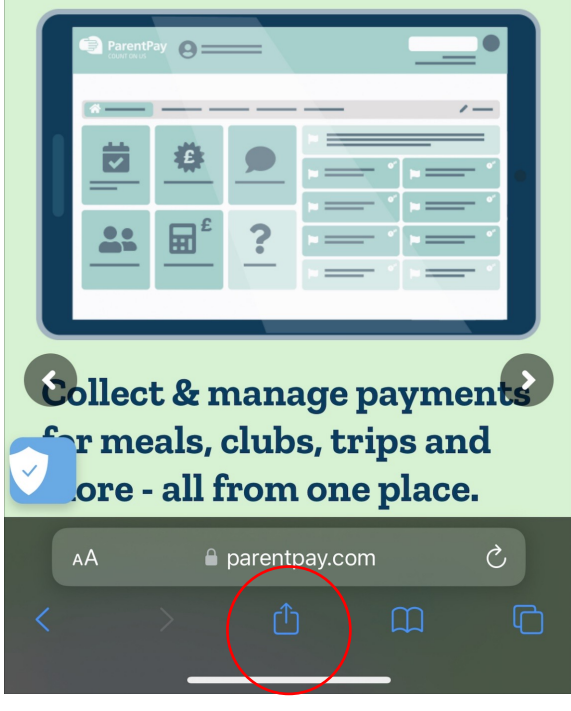

Once you go into the Parent Log in page select this button.

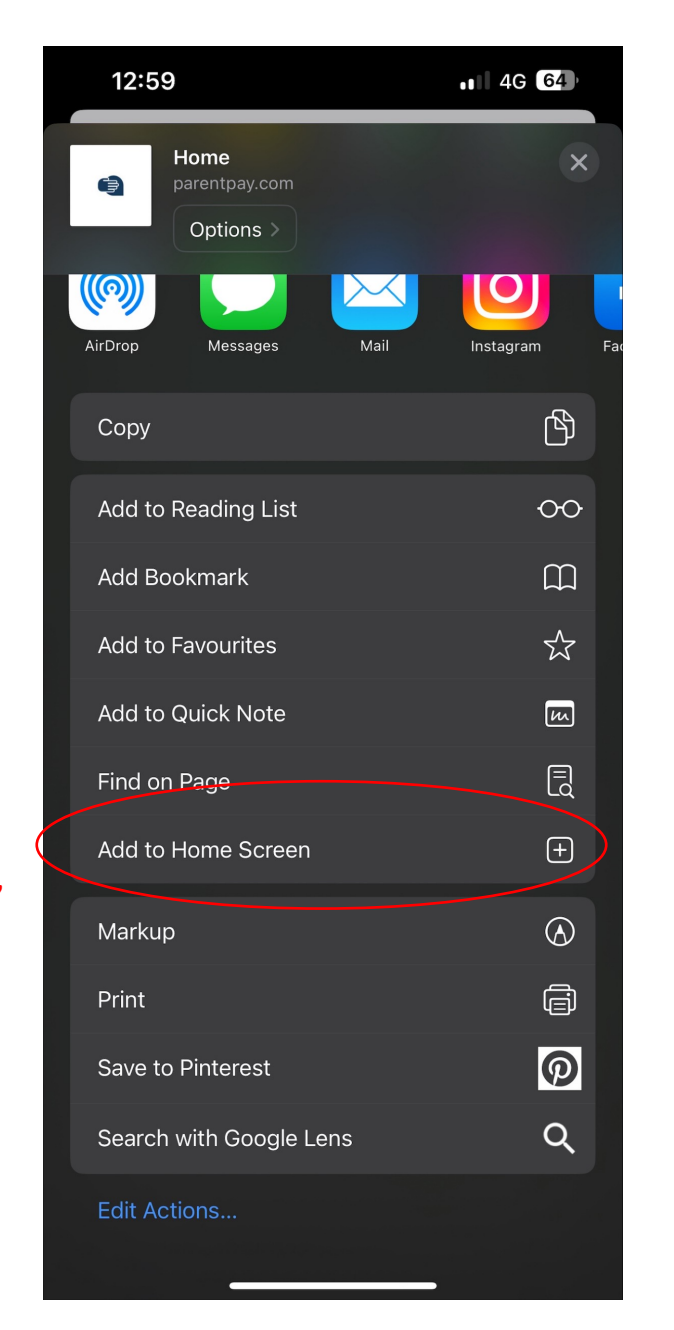

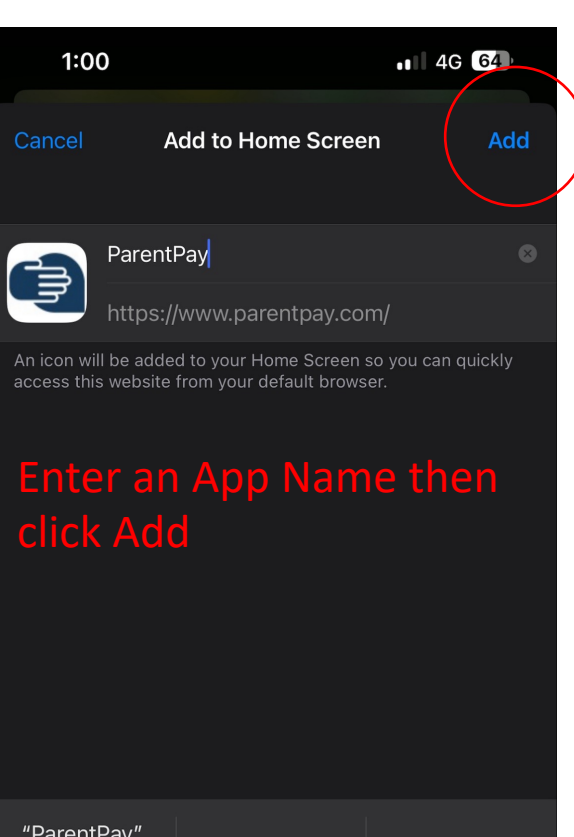

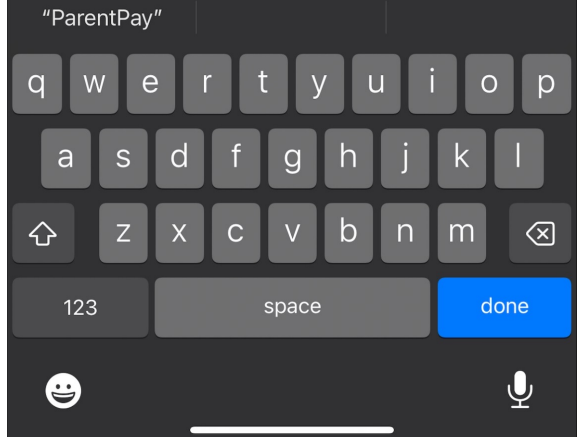

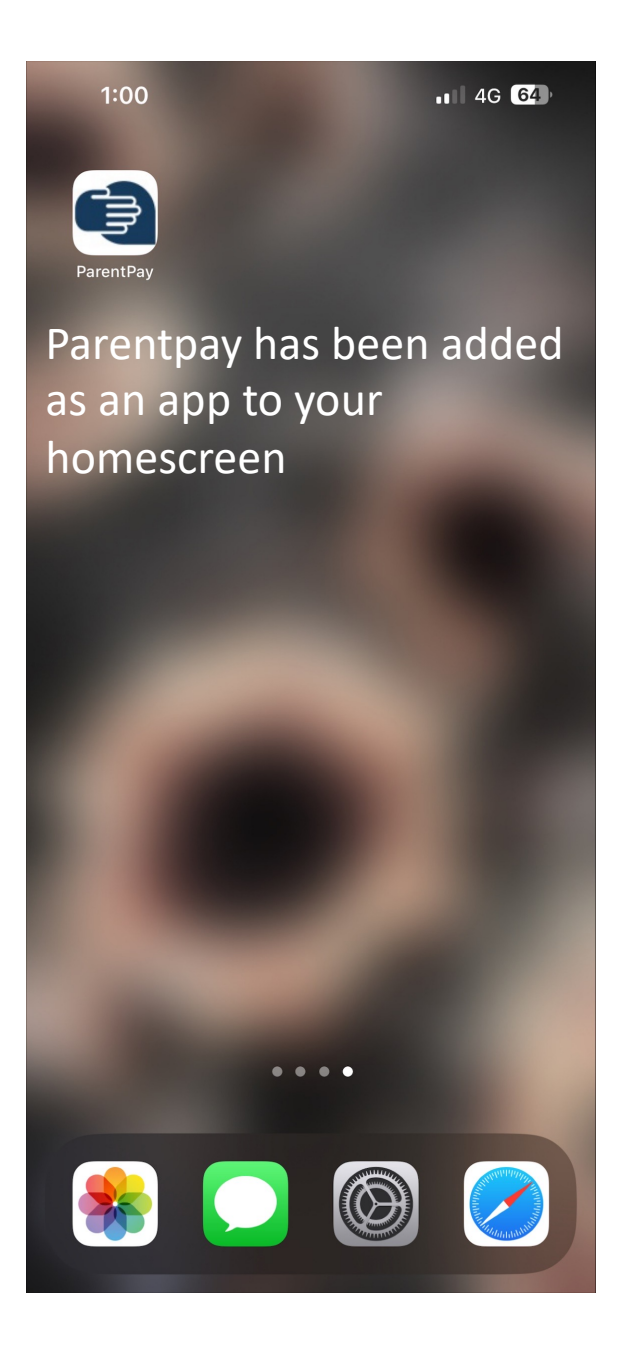

**Select** "Add to homescreen"

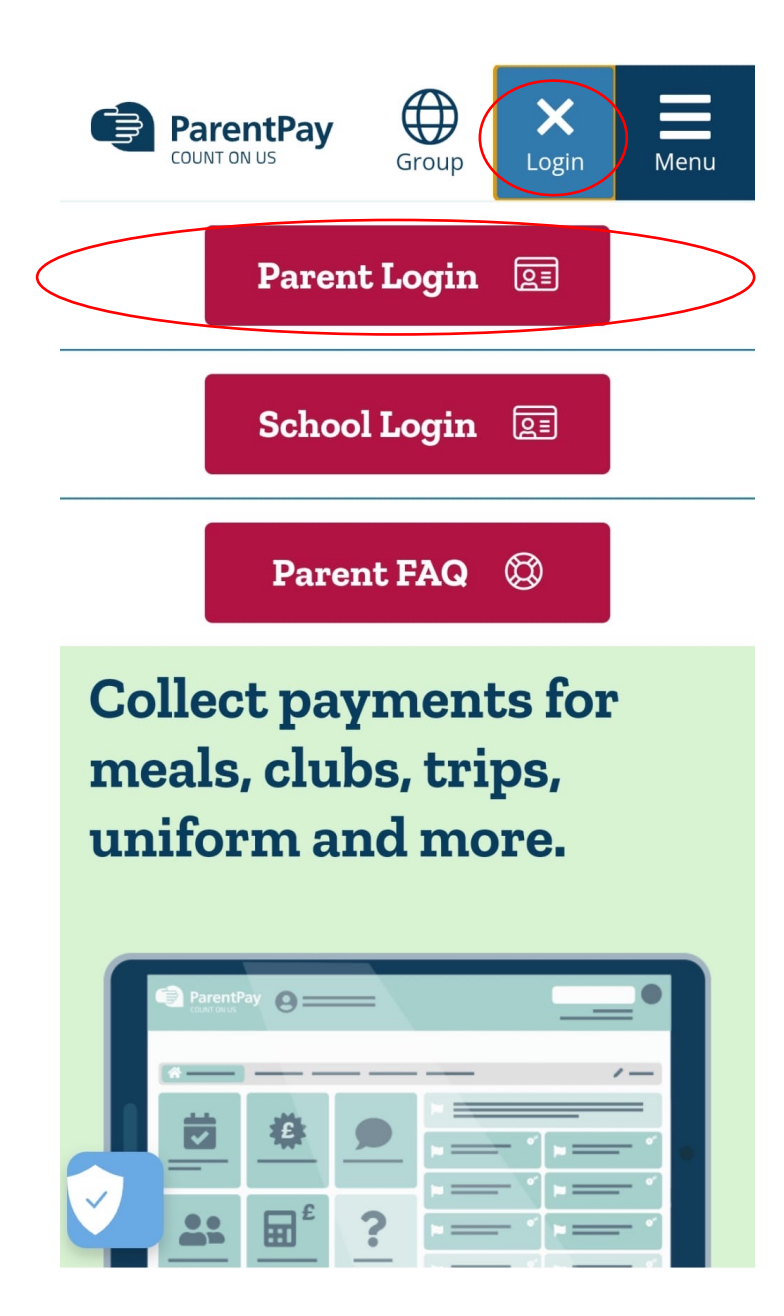

Log in using your username and password

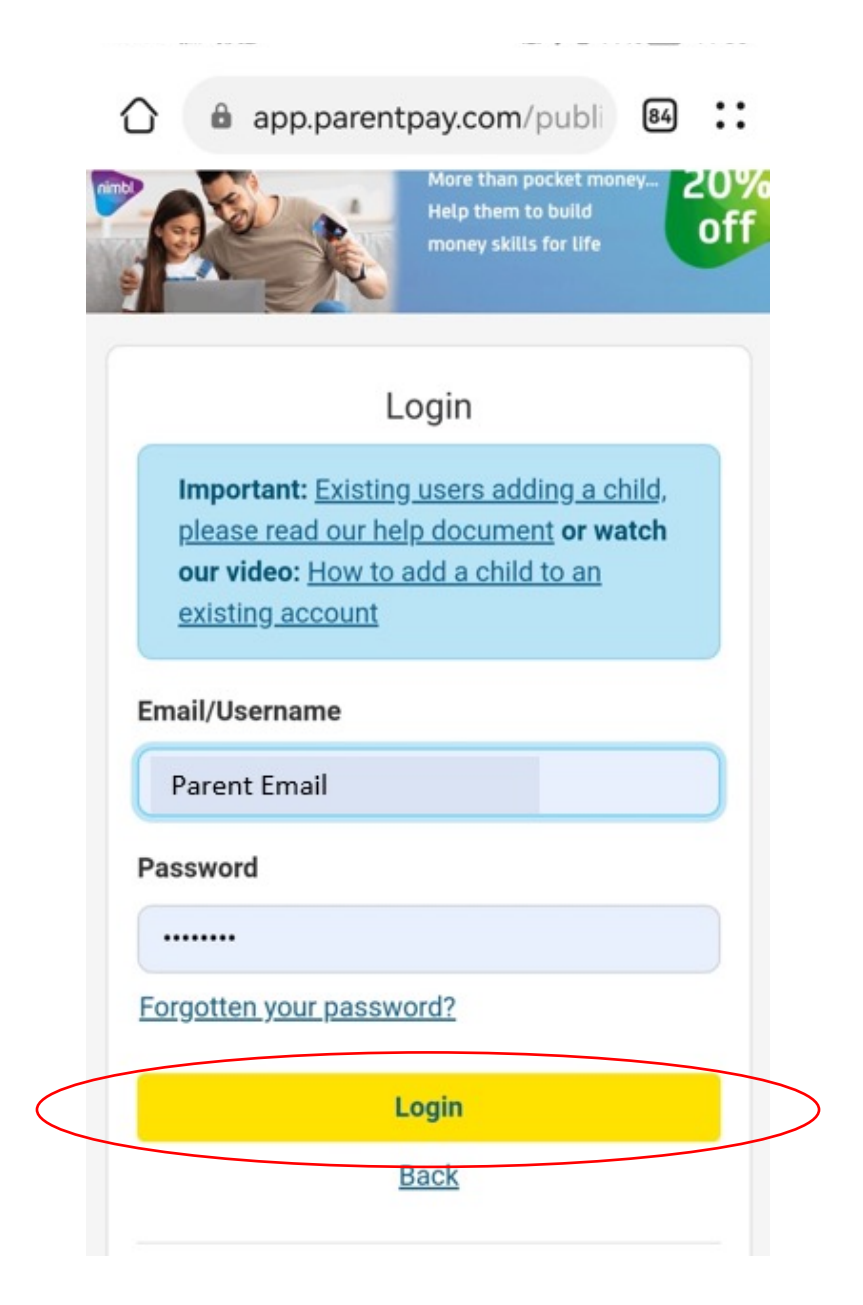

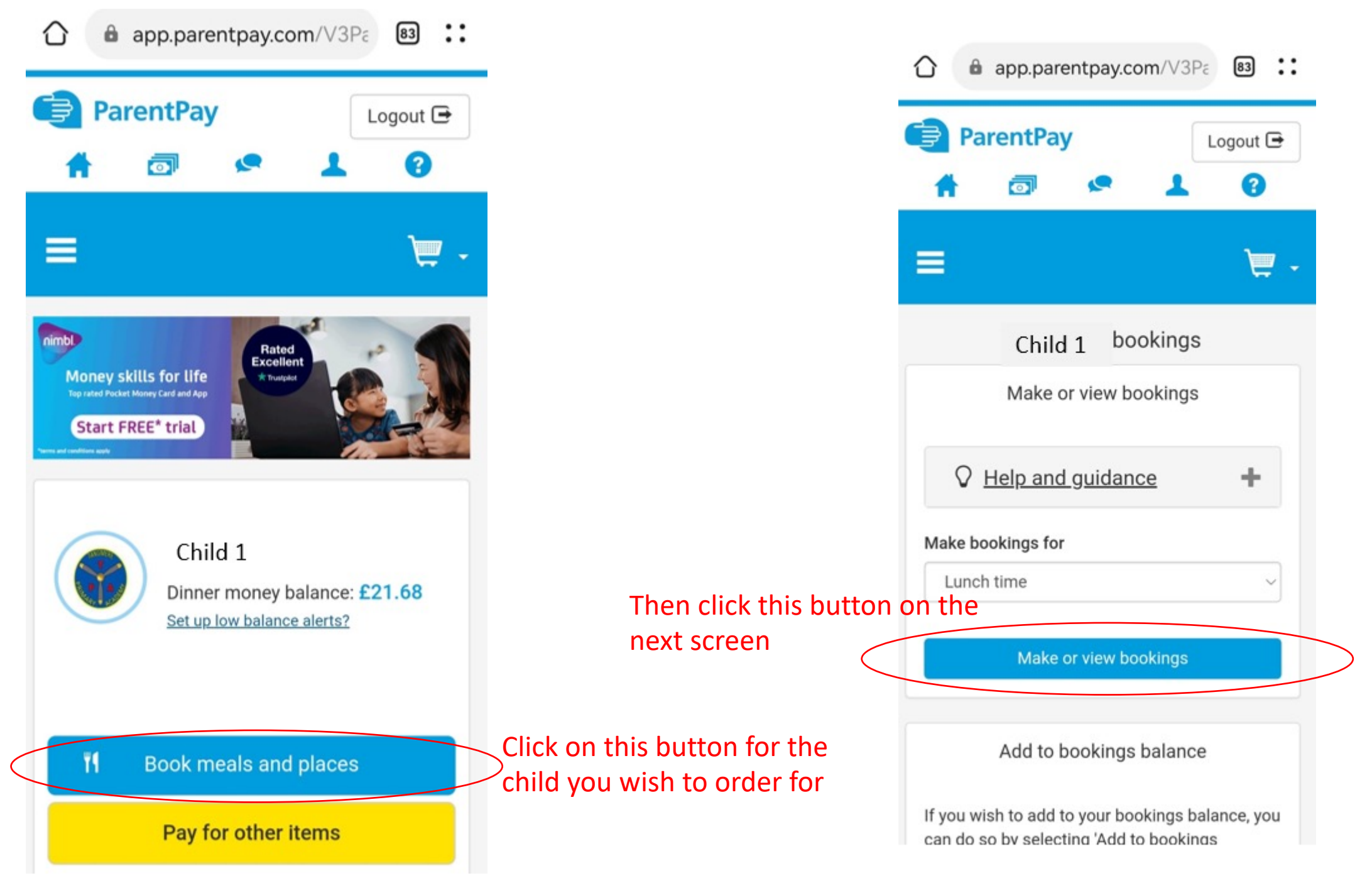

## Select the meal choice for your child

unavailable, all items are subject to availability. Permanent substitutions will be reflected in ParentPay for all menus Select the date you wish to **Back** order for **May** May May May Th 11 Fr 12  $T<sub>II</sub>$  09 **We 10** Friday, 12 May **View today** Main Fish Fingers & Chips Veggie Burger & Chips  $\circledcirc$ Jacket Potato With Cheese  $\circledcirc$ 

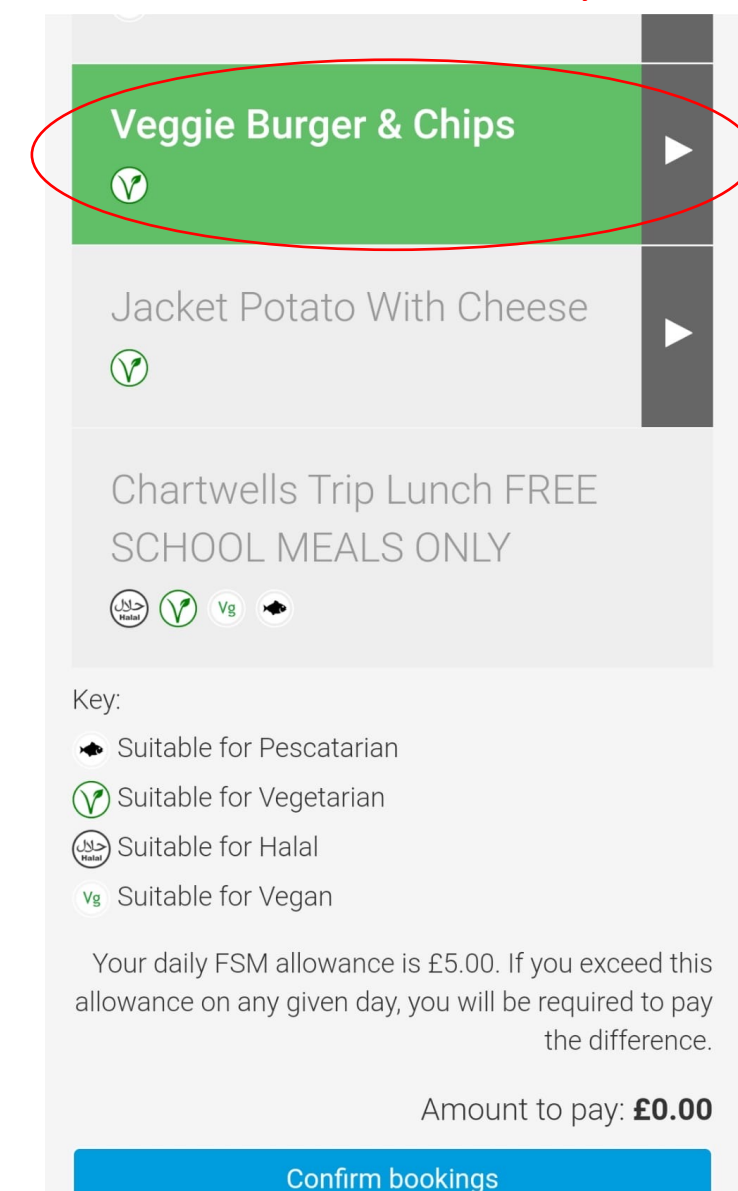

## You can order for multiple dates at a time

If it does not allow you to scroll past a certain date, click the last available date and it will allow you to scroll to the next set of dates.

**Back** 

You can order upto 10 weeks in advance. After selecting all the meals you wish to order for that term.

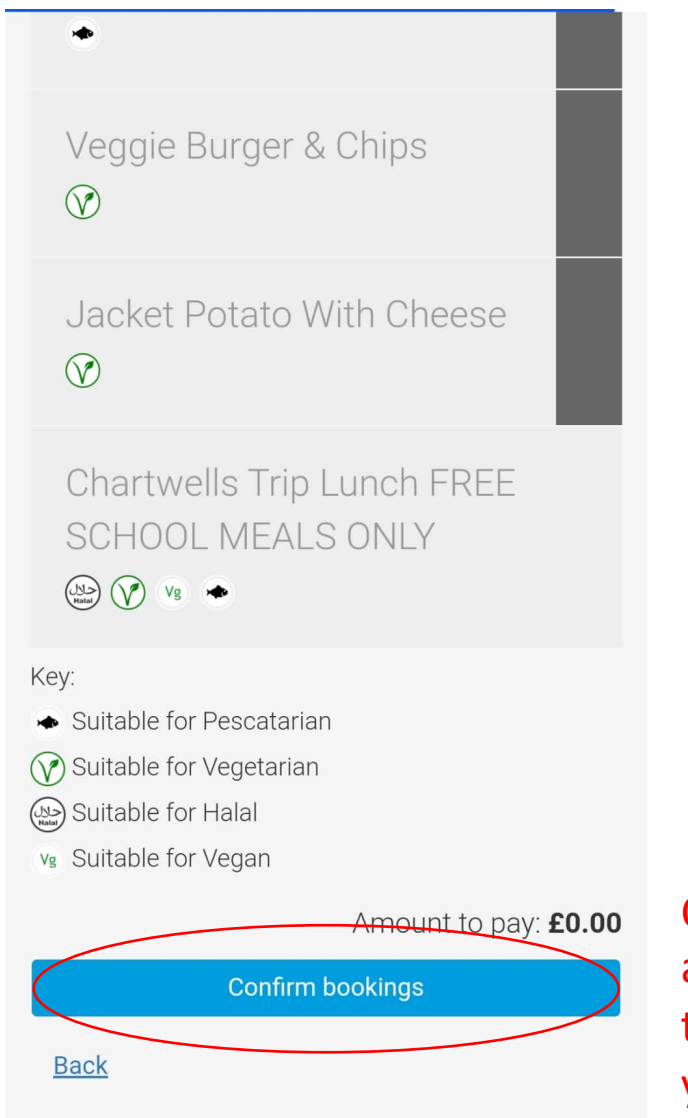

Click on this button at the bottom of the page to confirm your meals.

Once confirmed you will be taken to this page.

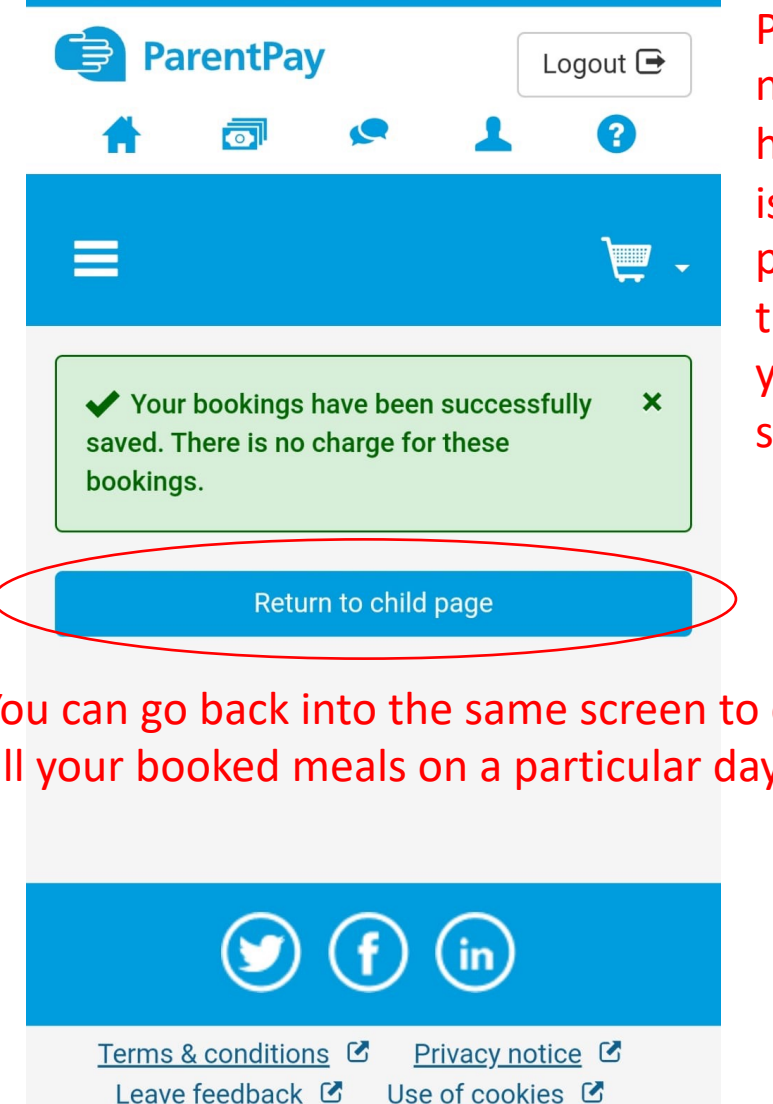

Paying parents please note: Once meal choices have been made, there is a two hour window to pay for your meals or the system will reset and your orders will not be saved.

You can go back into the same screen to check all your booked meals on a particular day.

> Leave feedback C Use of cookies C Support<sup>C</sup>

© Copyright 2023. ParentPay Limited. All rights reserved